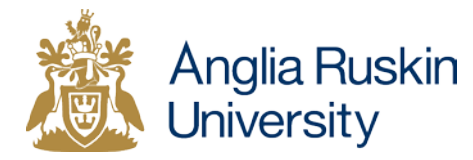

# **Step by Step Guide to Accessing your Interlibrary Loan Document**

# **Introduction**

From 16th January 2017, interlibrary loan documents delivered directly to your email account will be supplied using an improved secure electronic delivery service called **DRM Lite**.

Before you can access documents supplied using DRM Lite, **you must [register](https://register.bl.uk/RegOnline.aspx?serviceId=3) for a free On Demand account** with The British Library.

This guide shows you how to register for an On Demand account and download your interlibrary loan document. If you have already registered for an On Demand account, you can skip numbers 3-9 below.

#### **Instructions**

- 1) Submit your request as normal using our [interlibrary loan request](http://libweb.anglia.ac.uk/ILL/creating.html)  [form.](http://libweb.anglia.ac.uk/ILL/creating.html) If you want the article or book chapter to be supplied electronically, choose **Email** as the Delivery Method.
- 2) If the British Library can supply the requested article/ chapter, you will receive an email from them with Sender: noreply@bldss.bl.uk.

On Demand Event Date 07-Nov-2016 16:45:04 BL Reference 1600218 Orderline 01600218-002 Customer Reference DRM Lite test downle Ready for download Event Your document is ready and must be downloaded within 30 days. **Download Instructions** To read your document, you may need to install Digital Rights Management software on your computer.<br>Details of what you'll need, test documents and a link to your document are all on your download page, just<br>follow the lin If your item has been delivered as an encrypted download you can download it, print it once and view it for<br>up to three years. http://cds.bl.uk/delivery/Deliver.action?key=C4F1C524CDADA032FCC44775F2D098EF **On Demand Services** Search our collection at **ondemand.bl.uk**, the world's largest single collection dedicated to remote document<br>delivery, including over 42 million articles. Order items direct to your laptop, tablet or mobile.

Click on the **link** in the email.

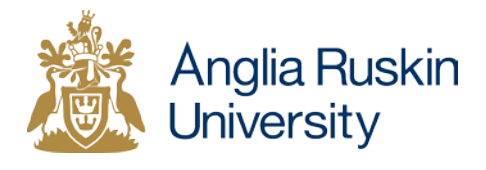

3) Follow Step 1 and click on **Register for On Demand**.

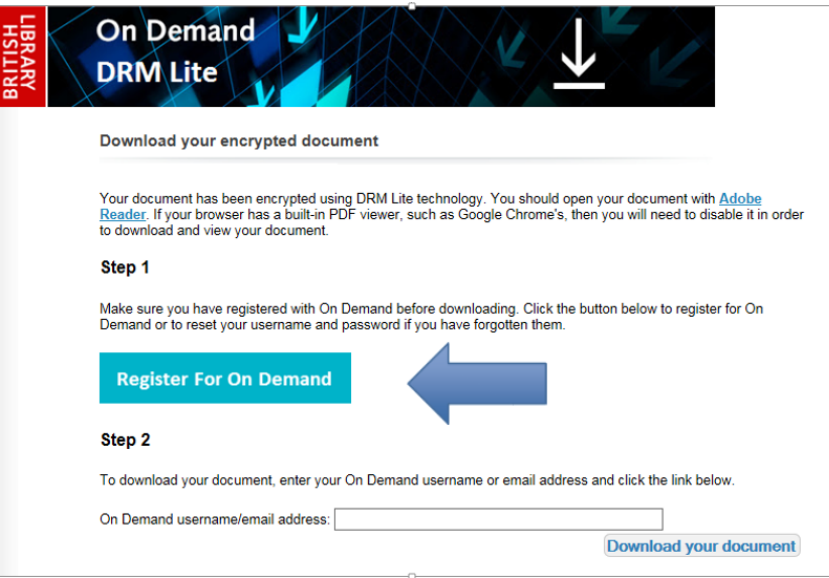

4) Click on **Register.**

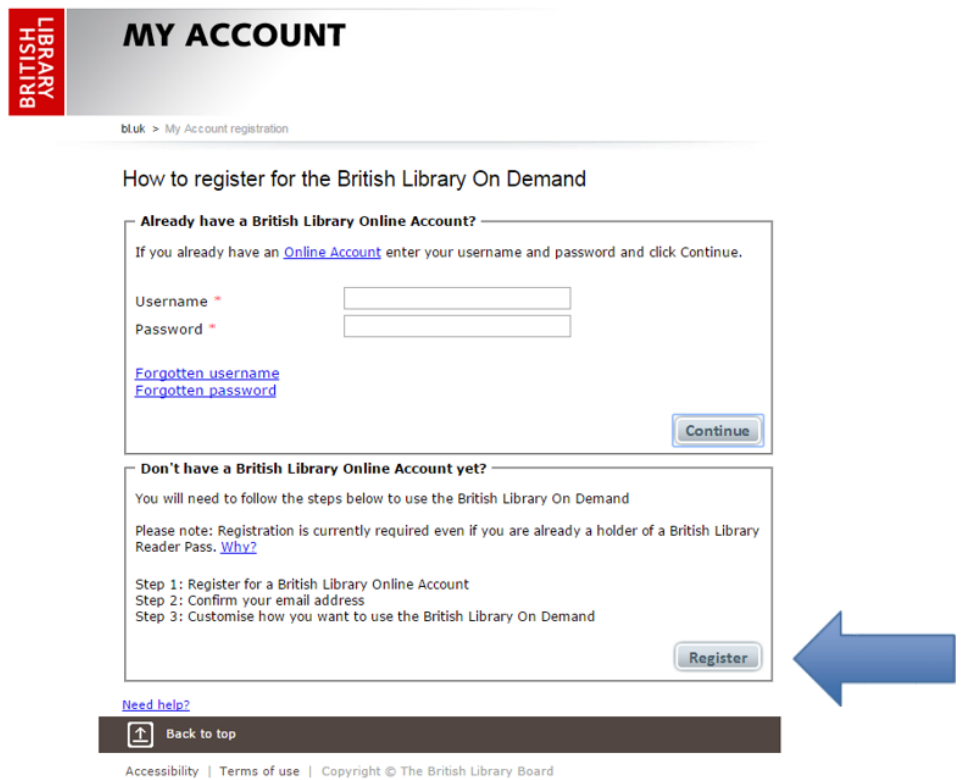

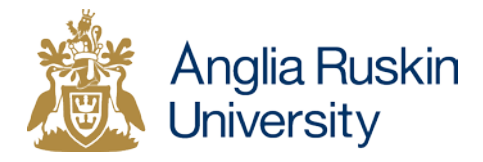

- 5) Complete the personal and security details form and click **Register.**
	- Please use your **Anglia Ruskin email address**.
	- You will need to **create your own username and password**.
	- Do **not** choose a username that includes the '@' character (so do **not** use your email address as your username).

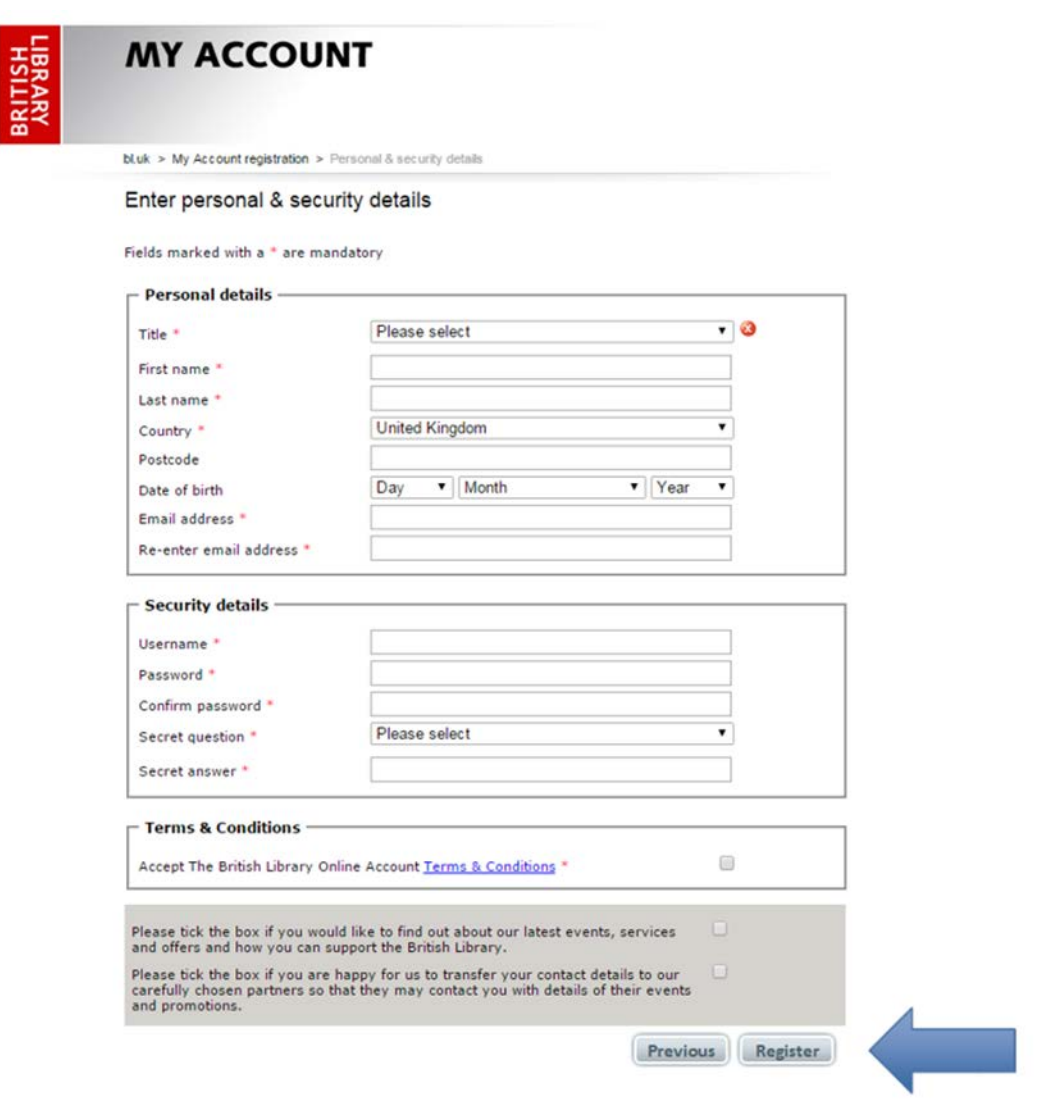

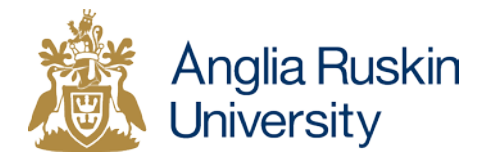

6) You will then receive an email from the British Library with Sender: RegistrationNoReply@bl.uk.

Click the **confirmation link** in the email.

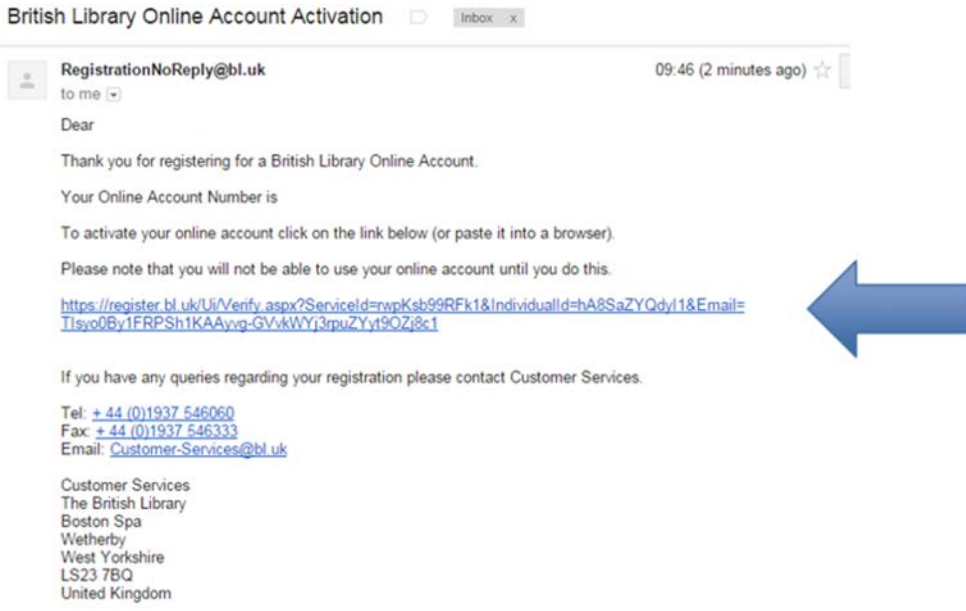

7) Enter the British Library On Demand account username and password you created in Step 5 and click **Login.**

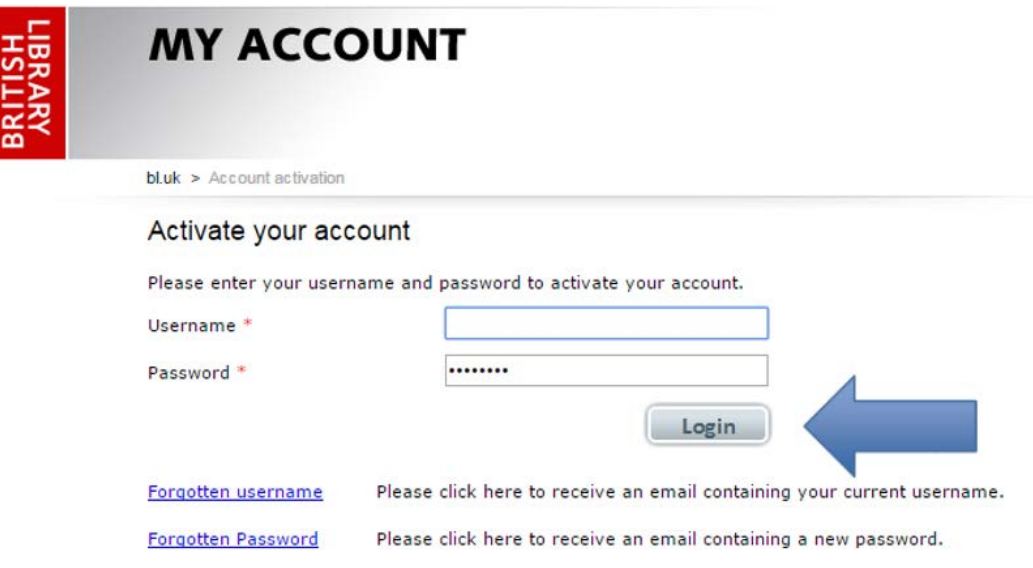

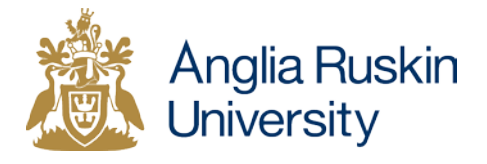

8) Add your contact details and click **Next.** (Not all fields are compulsory.)

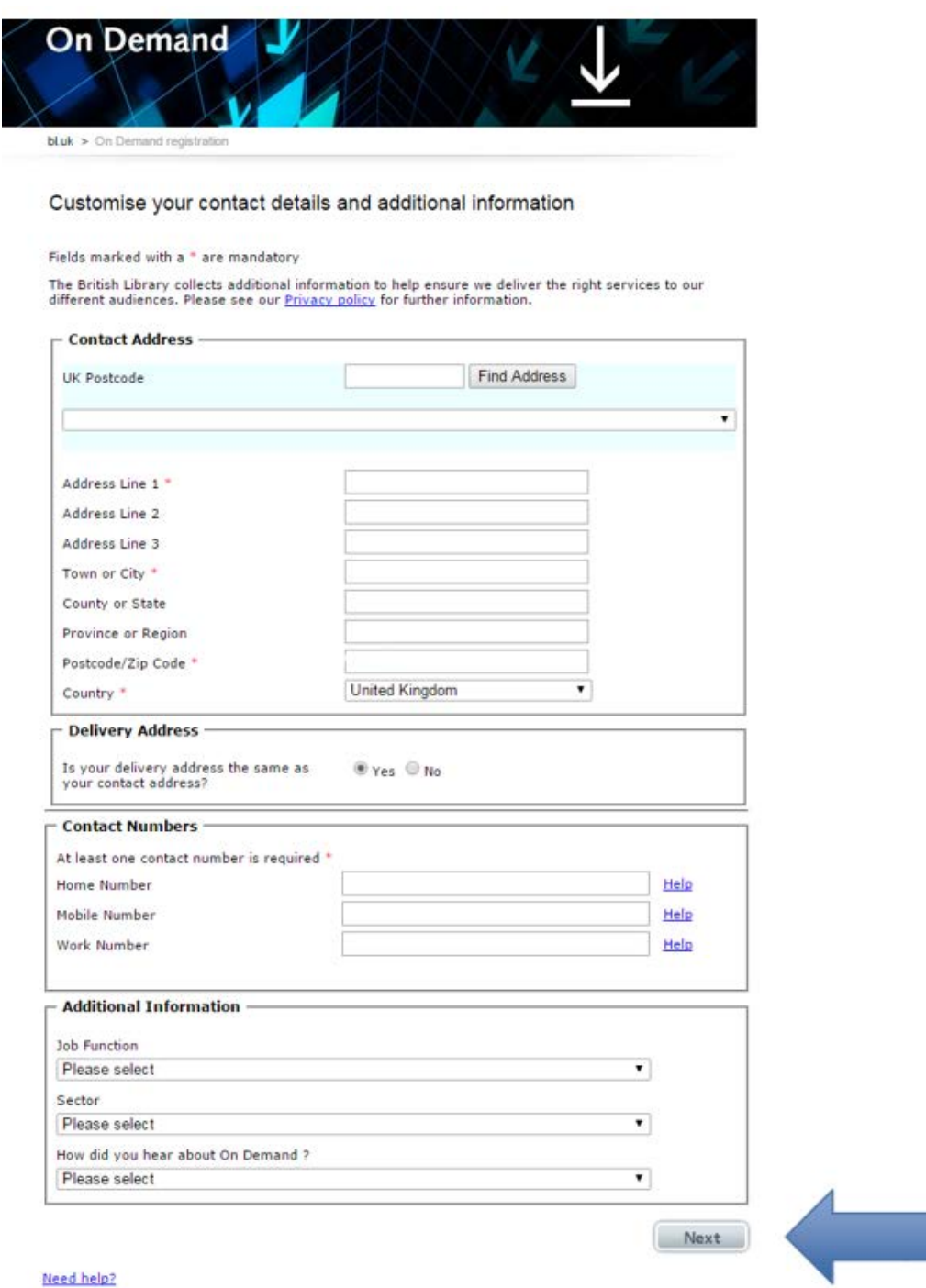

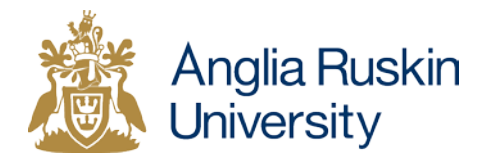

9) Read the terms and conditions and **tick the box** to indicate that you agree.

Click **Finish.**

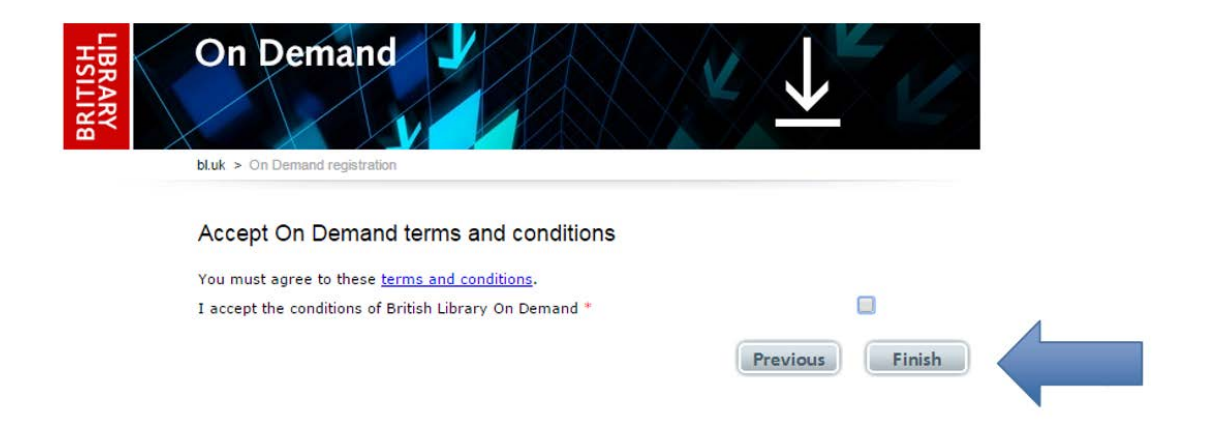

10) Wait 5 minutes and then **return to the download page**. (If necessary you can open the download page again by clicking on the link in the first British Library email.)

Follow **Step 2** and enter your new On Demand username or registered email address.

Click **Download your document.**

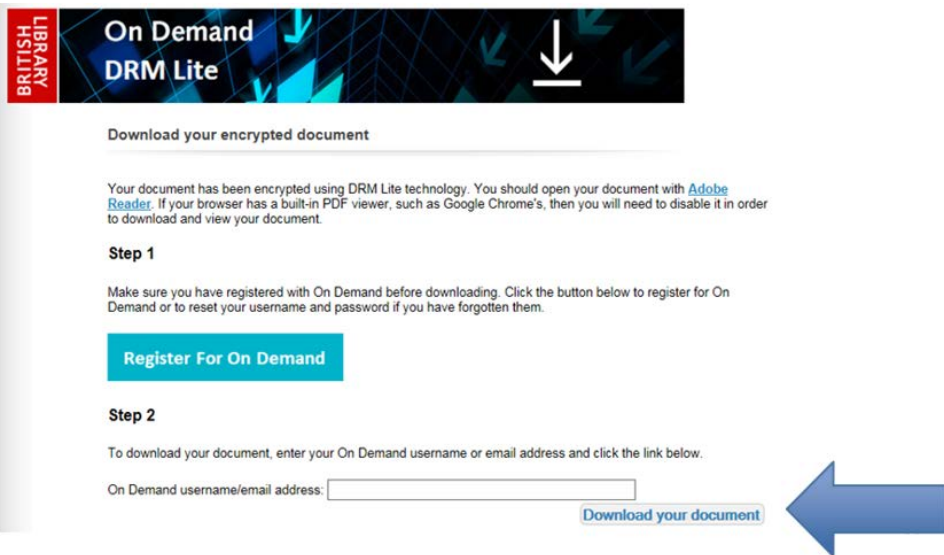

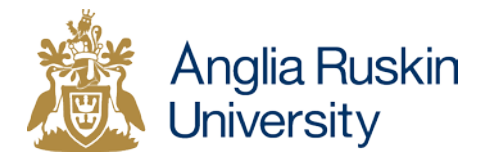

- 11) **Save** the file.
- 12) **Right click** on the saved file.

Choose **Open with > Adobe Reader.**

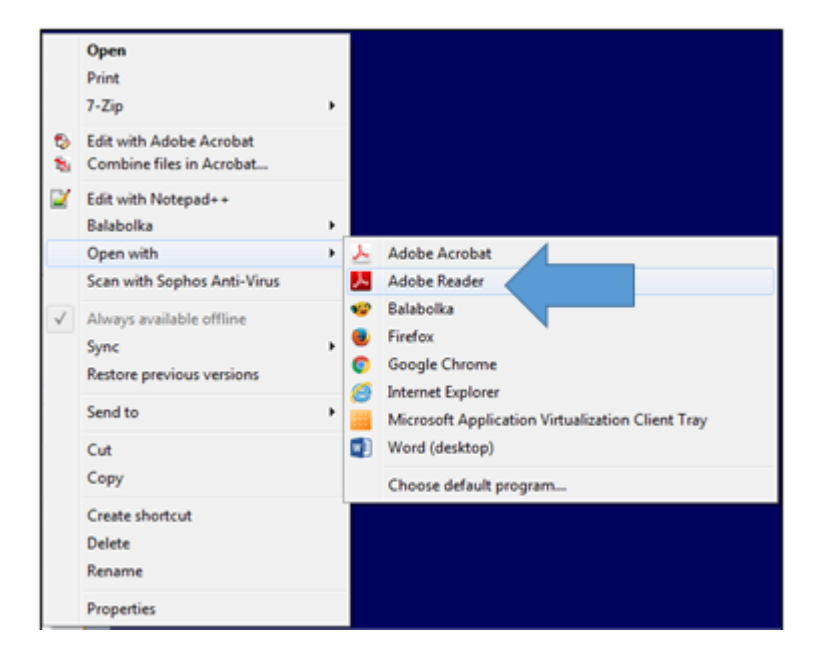

13) You will be prompted to enter your On Demand username and password. Click **OK.**

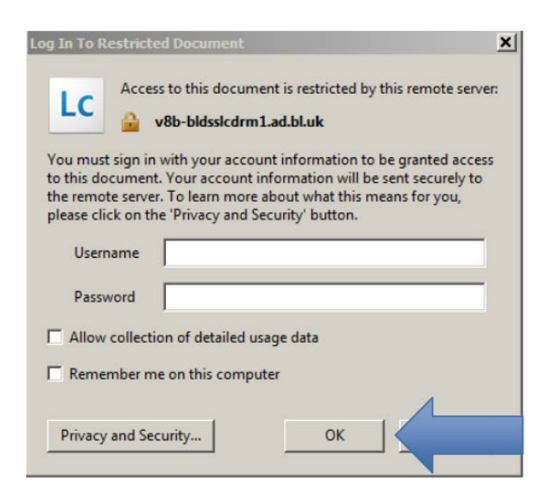

14) You should now be able to **view and print** your document.

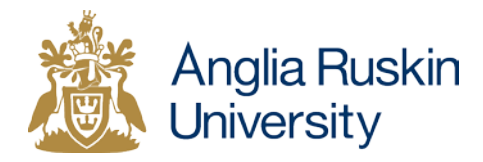

#### **Viewing**

You can access the document via the download link in the British Library email for **30 days.** After this the download link will expire and we are **not** able to request the document for you again.

Saved documents should be accessible for **3 years.** You will be prompted to enter your On Demand username and password when opening saved documents.

You can access the document on any computer/ mobile device as long as it has the PDF viewer **Adobe Reader 10 (or above)**. This is already available on most machines, including university computers. If not you can download it for free [here](https://get.adobe.com/uk/reader/) or from your App Store.

If Adobe Reader is not your default PDF viewer, you will need to **choose to open the file with Adobe Reader**.

We recommend using **Internet Explorer, Firefox or Safari** as your browser. If you use Google Chrome, you will need to disable the PDF viewer first.

## **Printing**

Due to copyright restrictions, **you can only print the document once.** Please make sure your printer is working before you try to print.

## **Problems**

- Check if your question is answered in our **[Help document](https://libweb.anglia.ac.uk/ILL/files/ILL_help.pdf)**.
- If you **forget your On Demand username or password**, request a reminder [here.](https://register.bl.uk/RegOnline.aspx?serviceId=3&referringPage=https%3a%2f%2fondemand.bl.uk%2fonDemand%2fhome)
- **If you need further help accessing your document, please email [interlibraryloans@anglia.ac.uk.](mailto:interlibraryloans@anglia.ac.uk)**